- 1. Go t[o http://www.towson.edu/publicsafety/police/notifications.html](http://www.towson.edu/adminfinance/facilities/police/)
- 2. Click on **Emergency Text Alerts**
- 3. Click o[n Login to Your e2Campus Text Alerts Account](http://wwwnew.towson.edu/adminfinance/facilities/police/campusemergency/loginaccount.asp)
- 4. Enter the user name and password you created when you registered for text alerts.
- 5. Click on Services.
- 6. Select the device you wish to delete or make inactive and click on the associated link.

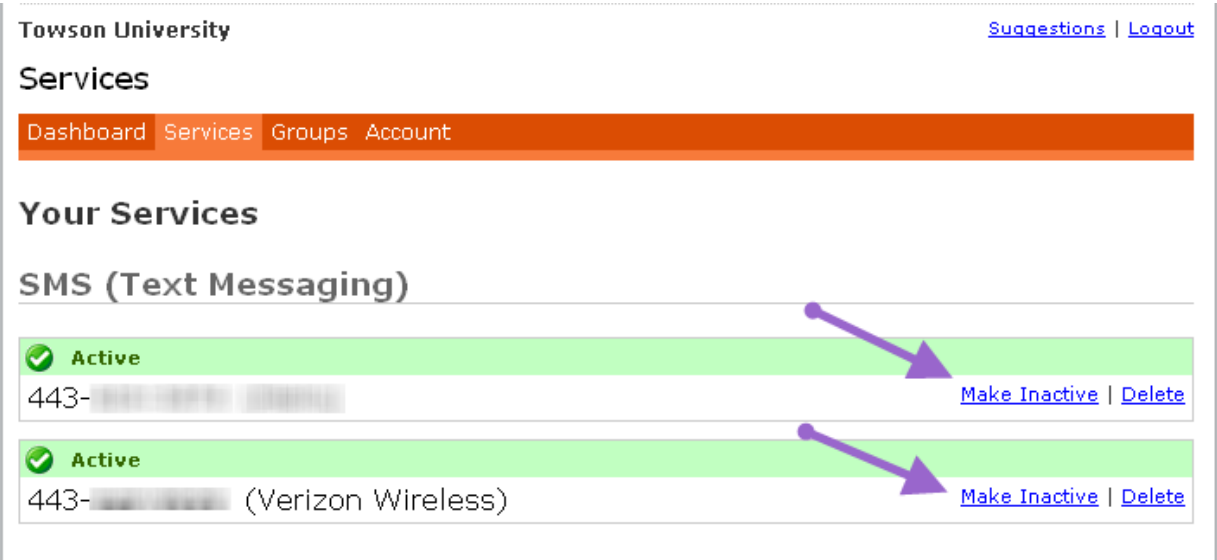